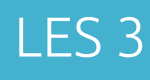

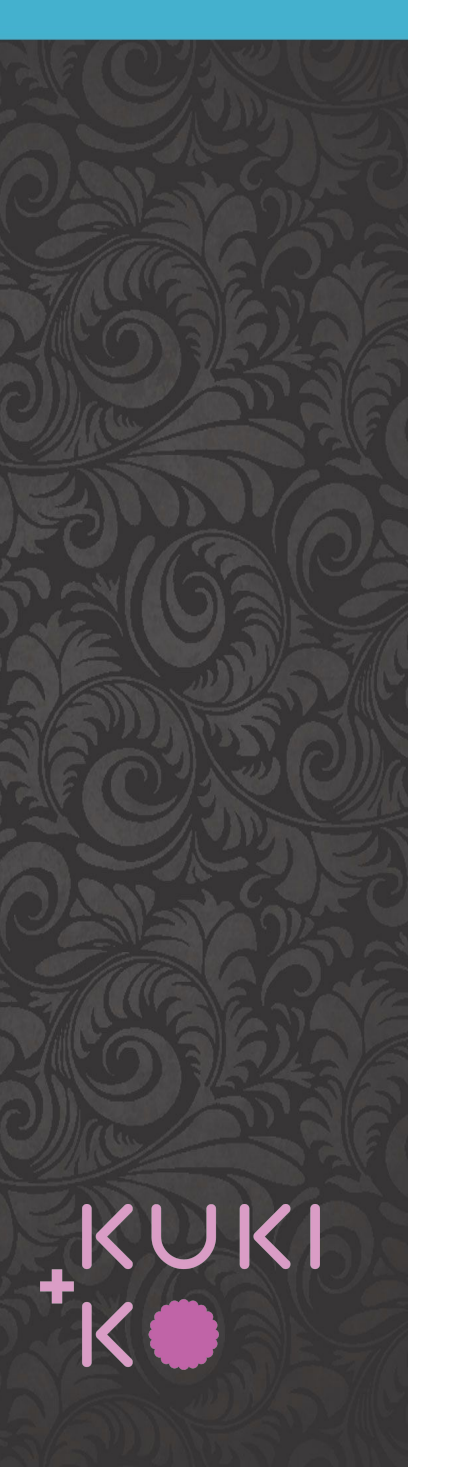

### Inhoud

Divi theme options

Divi Lay out pack importeren Divi Lay out aanpassen Divi Lay out of onderdelen opslaan

Maken van links

'Over ons' pagina maken 'Contact' pagina maken

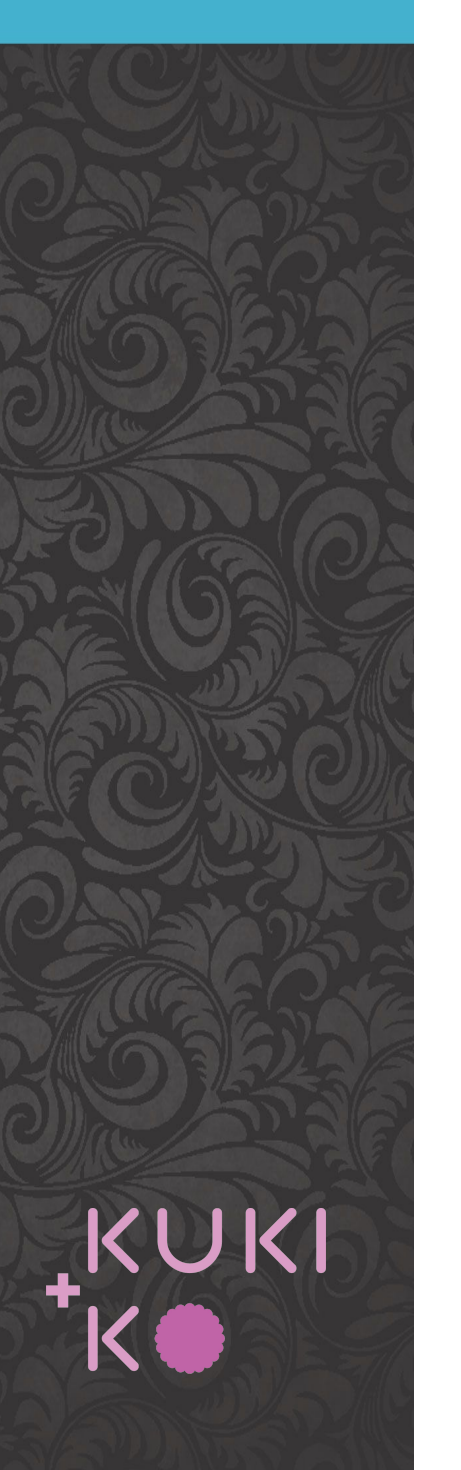

## DIVI theme options

#### Open **DIVI > Theme options**

- 1. Upload logo
- 2. Upload favicon (logo liefst vierkant en klein)
- 3. Stel de social media in: media die je gebruikt (enabled) en vul de bijbehorende URL's in
- 4. Klik onderaan op 'Save changes'

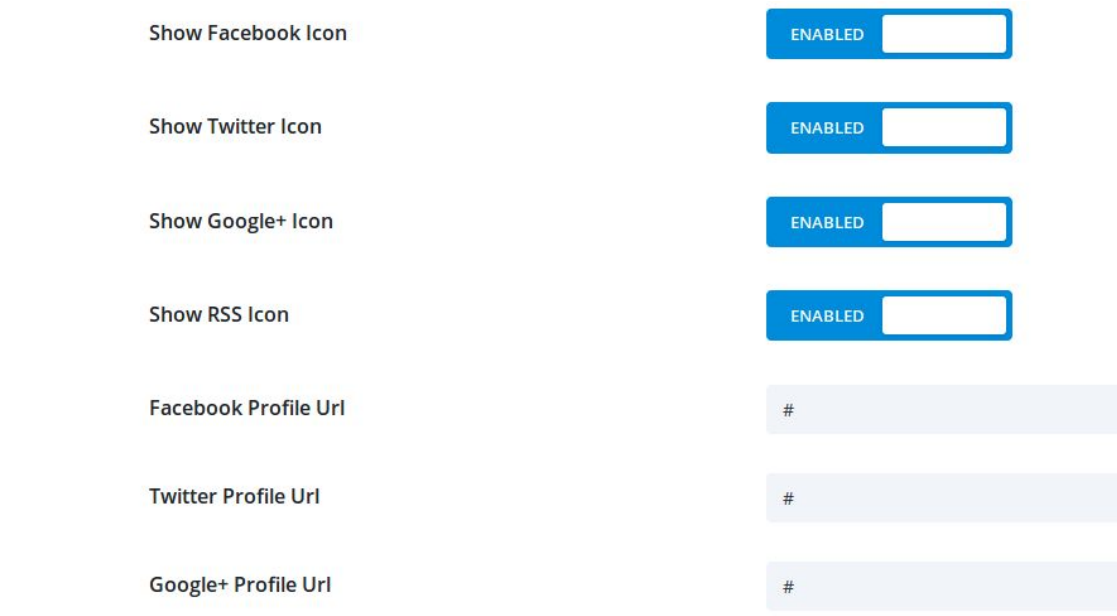

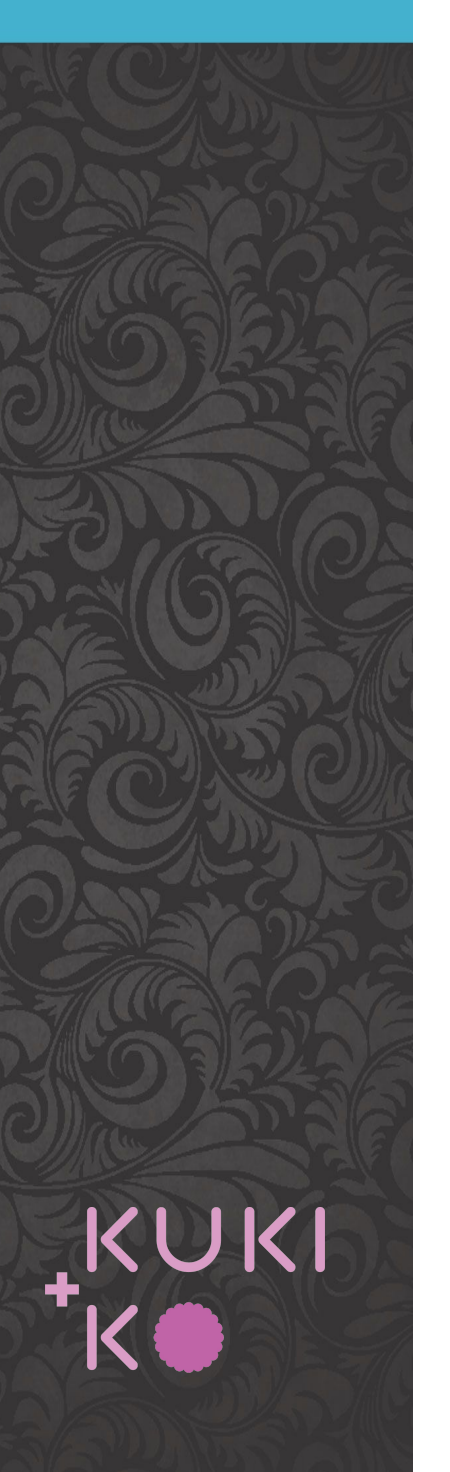

### DIVI customize

#### Open **Appearance > Customize**

- 1. Ga naar **General Settings > Typography** hier kan je het lettertype, -grootte, regelhoogte van zowel de Body tekst als de Header aanpassen. Je ziet meteen het resultaat rechts. Zorg ook dat je een passende Link color kiest. Klik op *Publish*.
- 2. Ga naar **Header & Navigation > Header elements**  hier kan je aangeven of je wel/geen search icon of social icons wil. Eventueel kan je telefoonnummer en mailadres invullen. Klik op *Publish*.
- 3. Ga naar **Footer > Bottom Bar** hier kan je de achtergrondkleur en tekstkleur van de footer aangeven en ook de footertekst aanpassen. Klik op *Publish*.
- 4. Ga als laatste naar Homepage settings Geef hier aan dat de homepage een Static page is en kies je zelfgemaakte homepage als homepage. Klik op *Publish*.

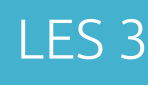

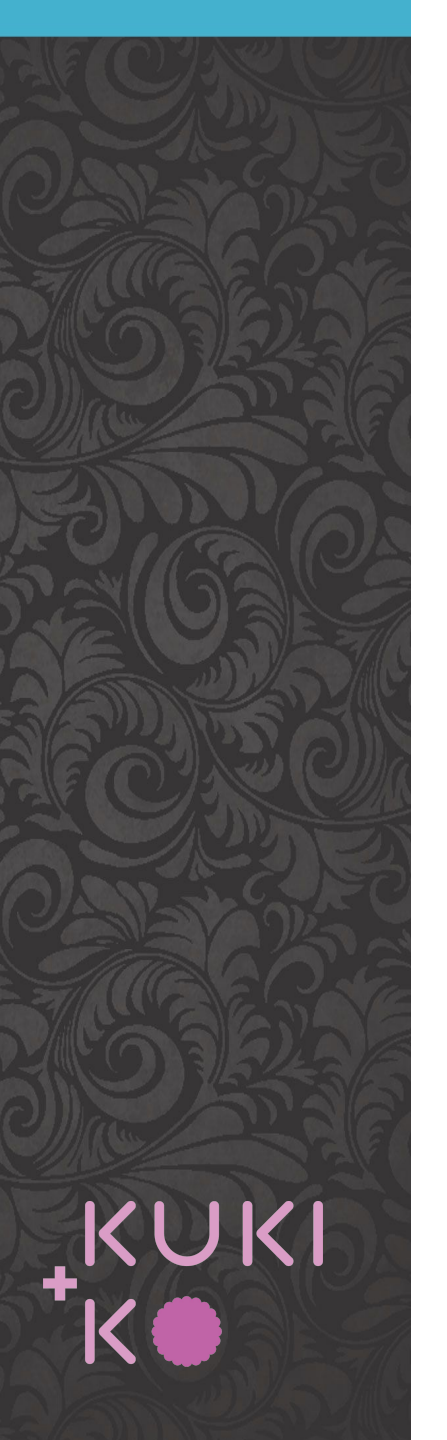

# Divi layout pack importeren

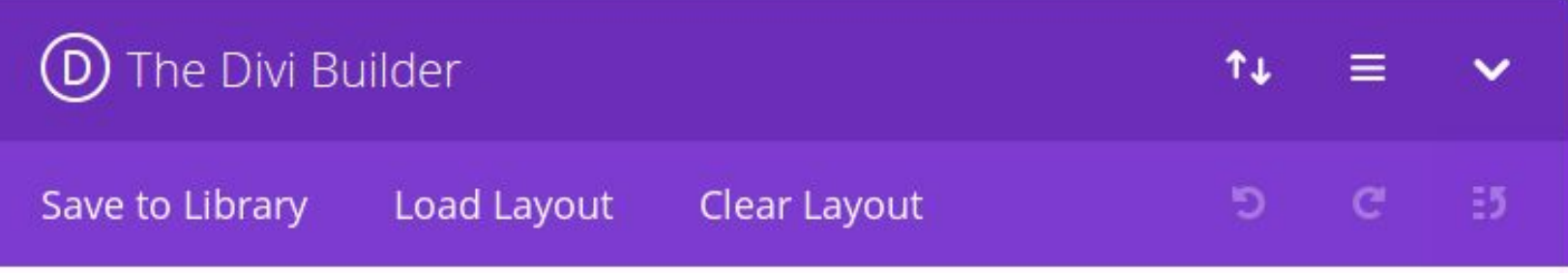

### Kies voor *Load Layout*

Bekijk het aanbod aan layouts, klik op een layout en kies *Live demo* om de layout in werking te zien. Klik op **Use layout** als de keuze gemaakt is.

Zorg dat *Replace existing* 

*Content* uitgevinkt is.

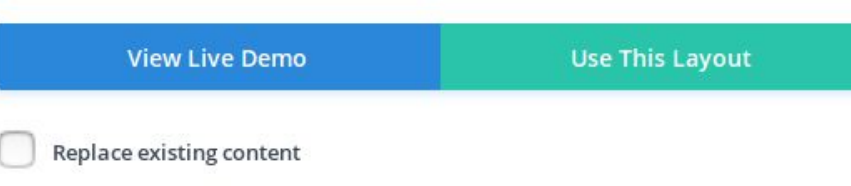

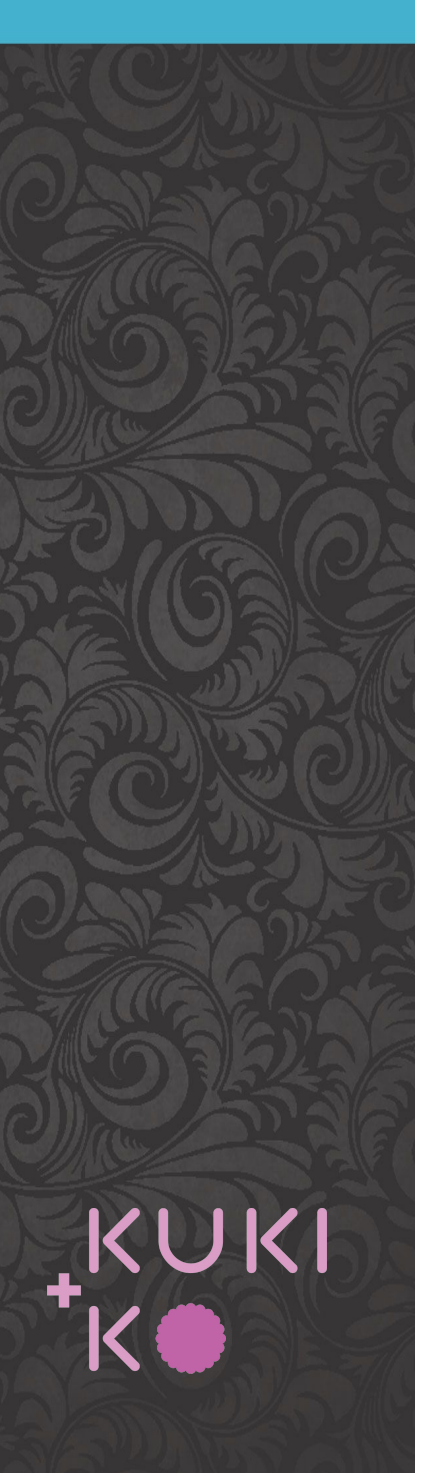

# Divi layout of onderdelen opslaan

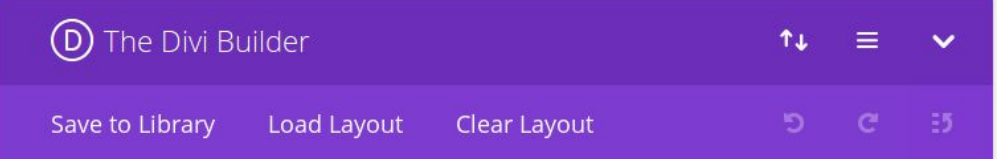

Hele pagina layout opslaan:

*Save to Library* - goede naam geven

Een ROW of SECTION opslaan:

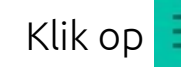

Klik op  $\equiv$  van het betreffend element

En kies voor *Save & Add To Library*

Save & Add To Library

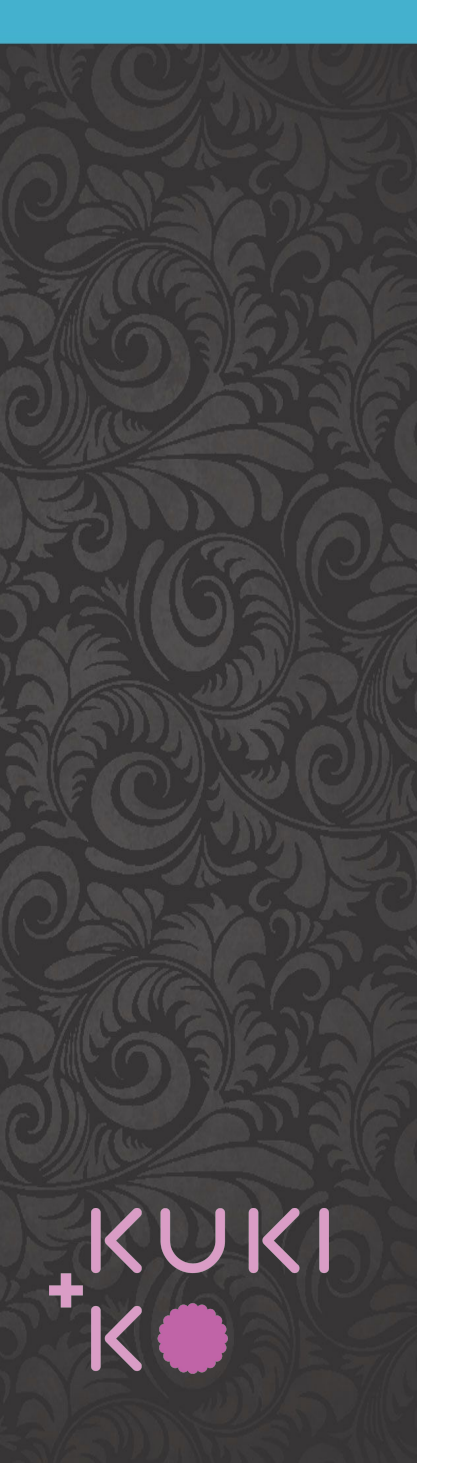

### Maken van links

#### **Een link naar een externe website**

In je tekst: selecteer de tekst die gelinkt moet worden en klik op het  $\mathscr P$  icoon. Klik op het **icoon.** Vul de URL in en vink 'Open link in a new tab' aan. Klik op 'Add link'. Save het tekstblok, save de pagina en contro-leer of de link werkt.

### Insert/edit link

Enter the destination URL https://kukiko.com URL link naar een externe website **Link Text** Open link in a new tab

#### **Een link naar een pagina of post in de site**

In je tekst: selecteer de tekst die gelinkt moet worden en klik op het icoon. Vul de naam van de pagina of post in, de opties verschijnen dan. Kies de juiste optie en klik op het blauwe pijltje. Save het tekstblok, save de pagina en controleer of de link werkt.

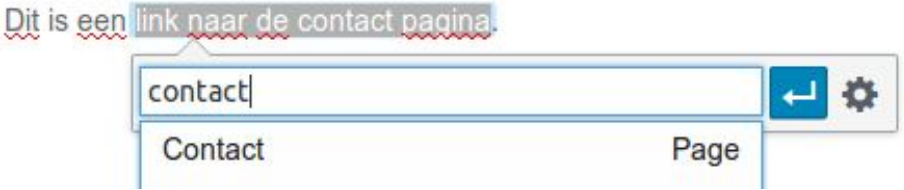

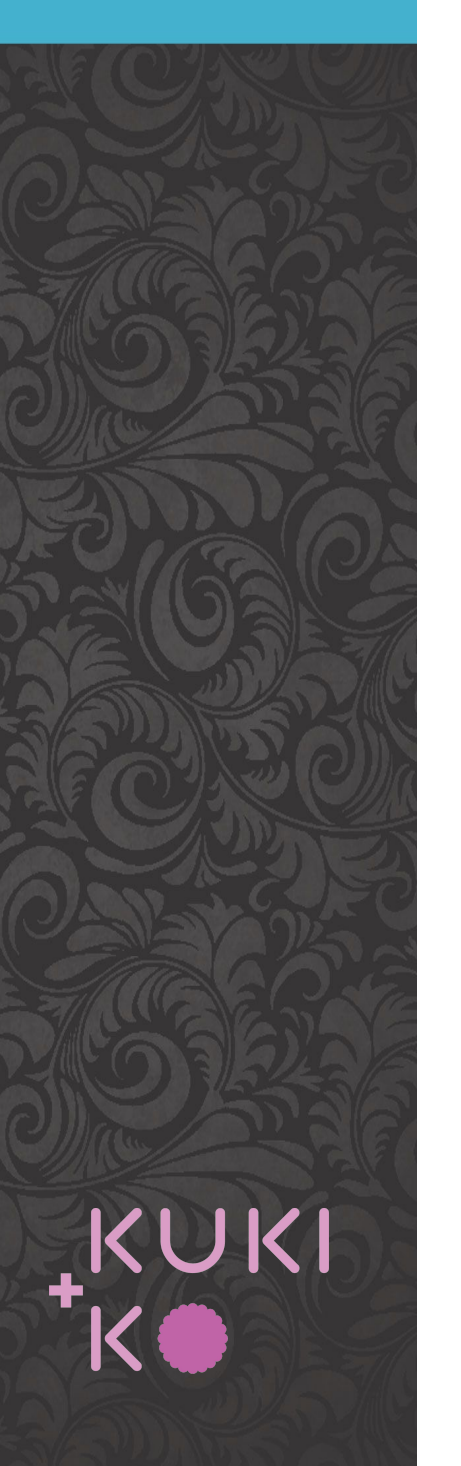

# Maken van links (vervolg)

#### **Een link naar een emailadres**

In je tekst: selecteer de tekst die gelinkt moet worden en klik op het icoon.

Vul in het veld in: *mailto:emailadres* en klik op de blauwe pijl. Save het tekstblok, save de pagina en controleer of de link werkt.

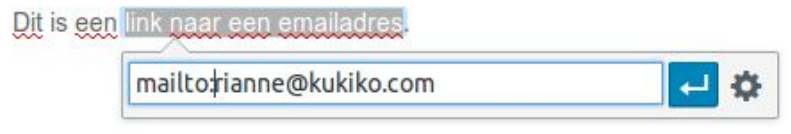

### **Een link naar een pdf-document**

In je tekst: zet je cursor waar je de file wil plaatsen en klik op *Add media*. Upload de pdf file via Media, in de rechterkolom kun je bij Title evt. de tekst aanpassen die klikbaar wordt. Klik op *Insert into page*. Save het tekstblok, save de pagina en controleer of de link werkt.

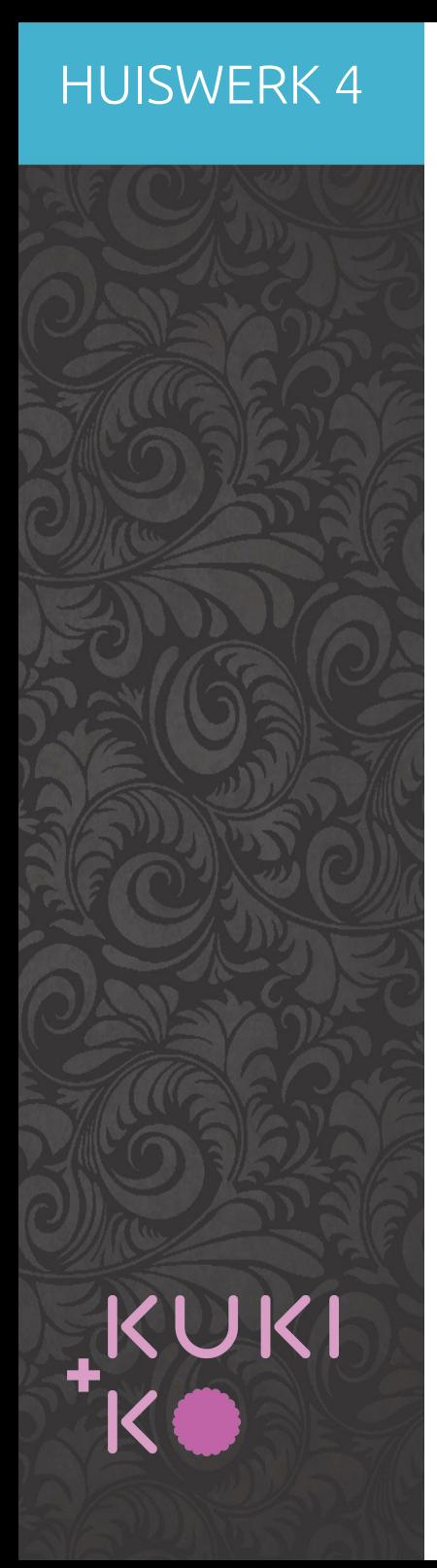

## Huiswerk voor les 4

- 1. Zorg dat je een goed beeld hebt van de layout van de verschillende type pagina's
- 2. Breng materiaal mee voor het maken van 2 of 3 nieuwsitems. Bestaande uit:
	- Titel
	- Datum
	- Minimaal 1 afbeelding
	- Tekst
	- Evt. video